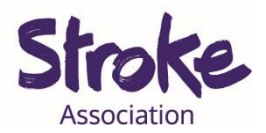

# **Easy Link for Skype**

Skype is a **free video call** service.

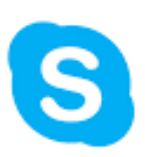

You can also **turn off the video** and use it like a **phone**.

This easy link **does not** have a **set time** or **date**.

You can **use Skype** to:

- Make a **video call**
- Share a **presentation**
- Share **picture** or **documents**.

**You** will **need:** 

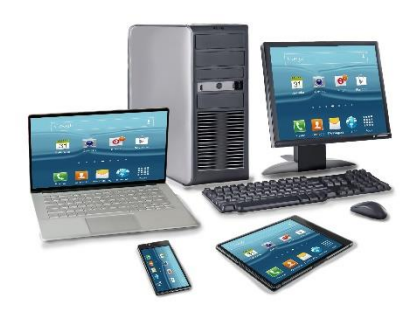

- A **computer** or **laptop**
- Your device needs a **working microphone** and **camera**

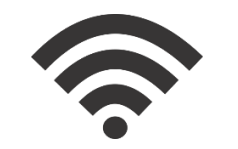

An **internet** connection or **mobile data**

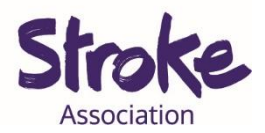

## **Sending an easy Skype link**

1. **Open** your computer **browser**.

This might be Chrome, Firefox, Internet Explorer or Safari.

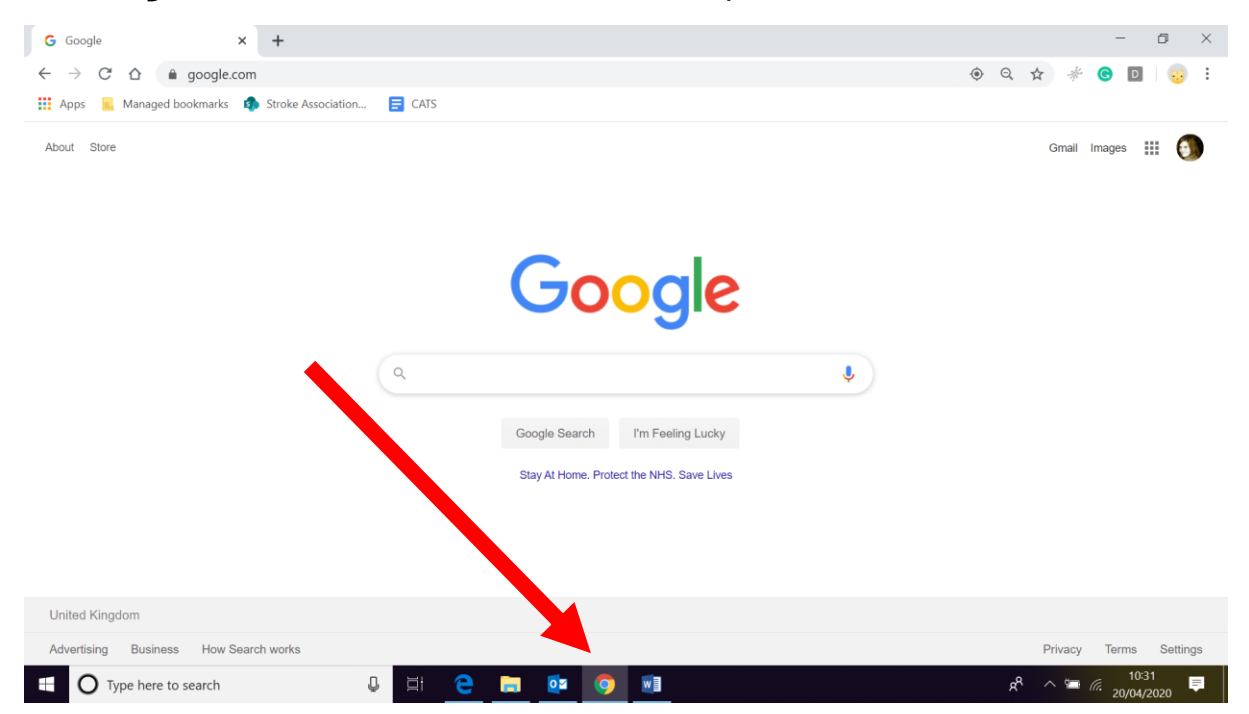

### **2. Visit** the **Skype website.**

Type <https://www.skype.com/en>in your **computer browser**.

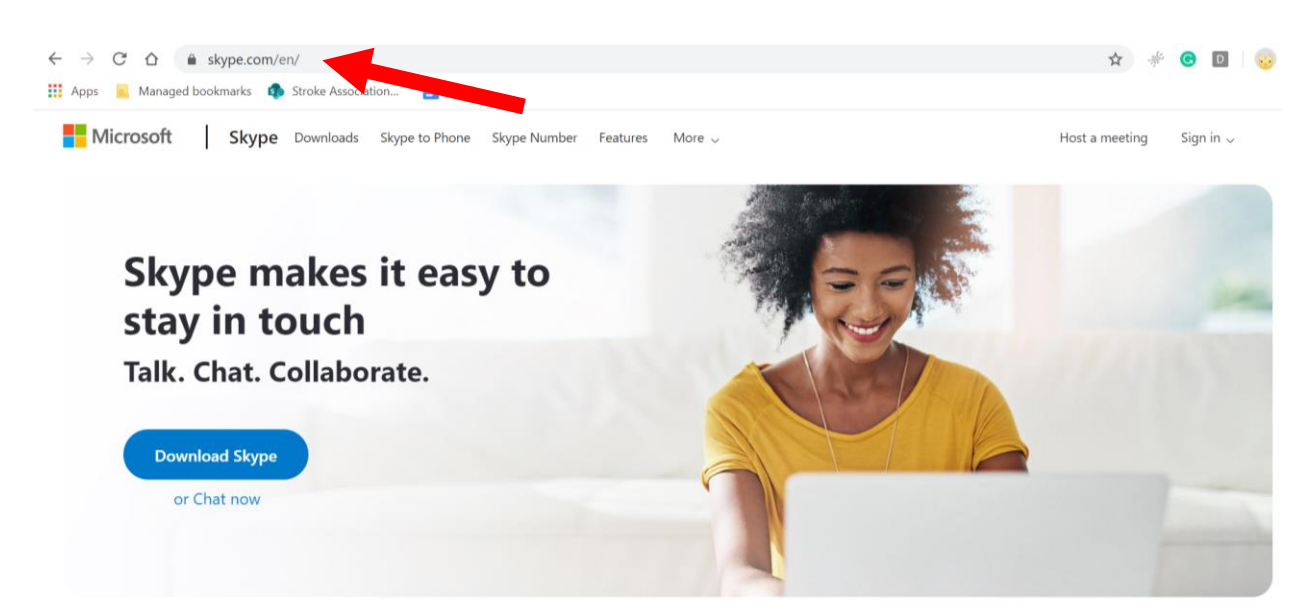

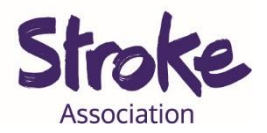

#### **3. Click 'Host a meeting'.**

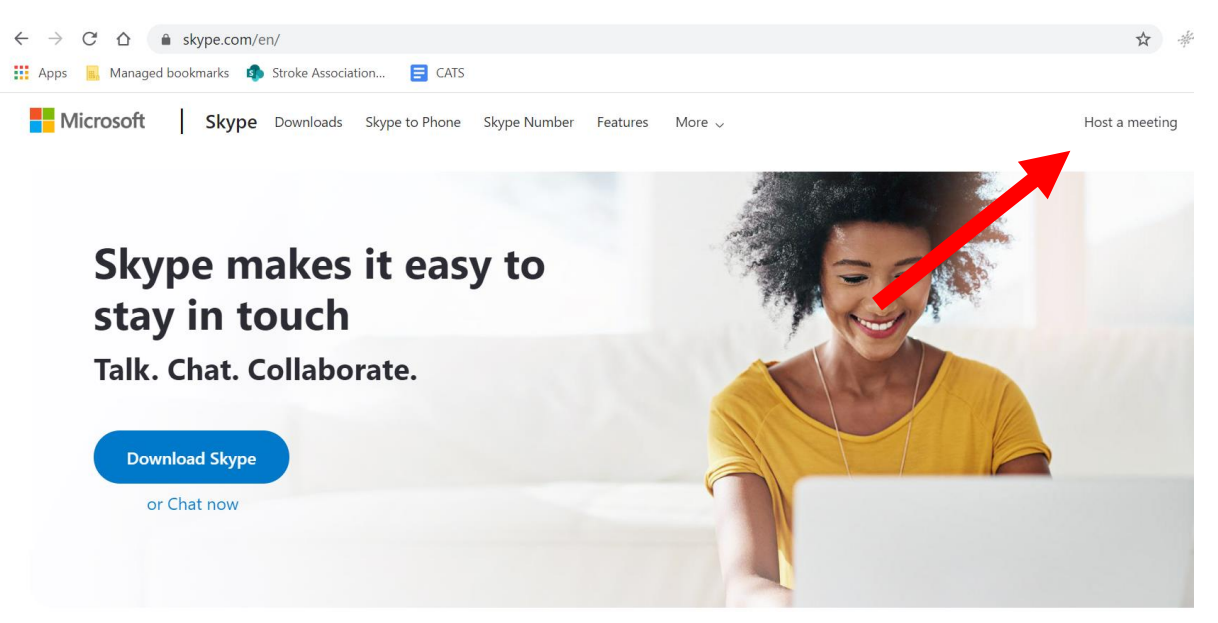

4. **Fill in** the **name** of your **Skype meeting**.

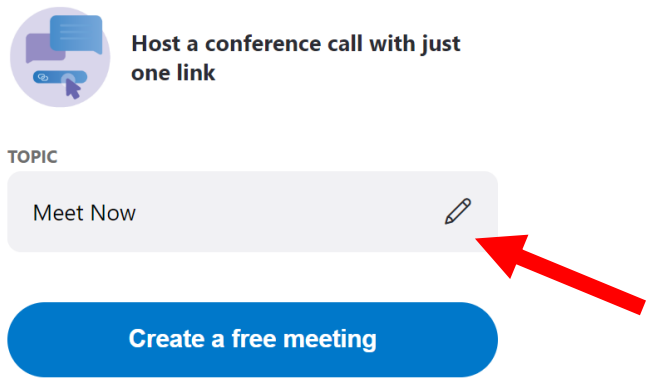

#### Now select **'Create a free meeting'.**

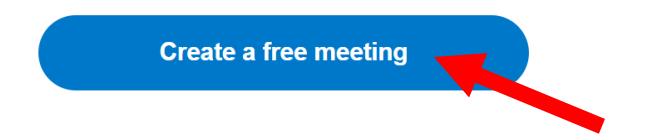

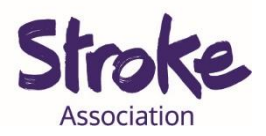

**5.** You can now **share** the **meeting invite**. Select **'Share invite'**.

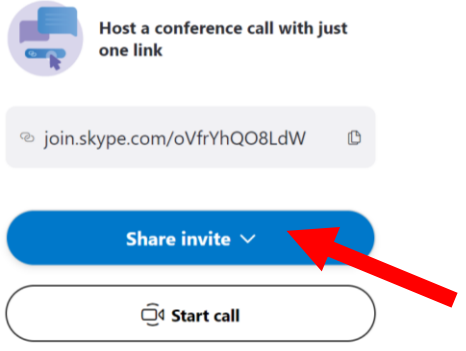

You can **share the link** by **copying the link** and pasting it into a

message.

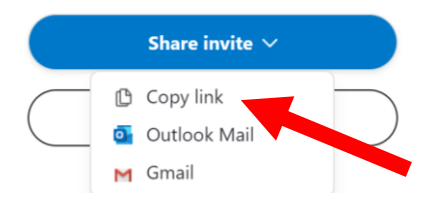

Or you can **select** your **email account**.

This will **create an email** for you to send.

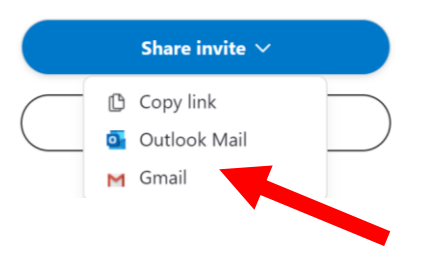

**Remember** to **email yourself** the **link so** you have a copy.

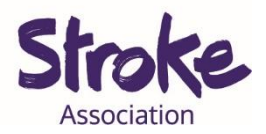

# **Using an easy Skype link**

- **1. Open** your **emails.**
- **2.** You will receive an **email** with a **Skype link.**

You have been invited to meet on Skype. Click here to join the meeting https://join.skype.com/oVfrYhQO8LdW

#### **3. Click** on the **blue link**.

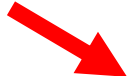

You have been invited to meet on Skype. Click here to join the meeting https://join.skype.com/oVfrYhQO8LdW

### **4.** You **do not need** a **Skype account** to join. Select **'Join as a guest'**.

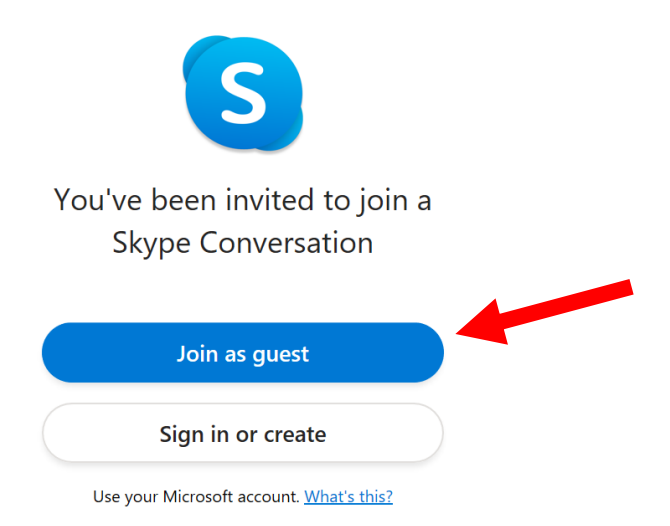

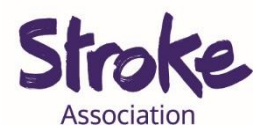

### 5. **Write** your **name**.

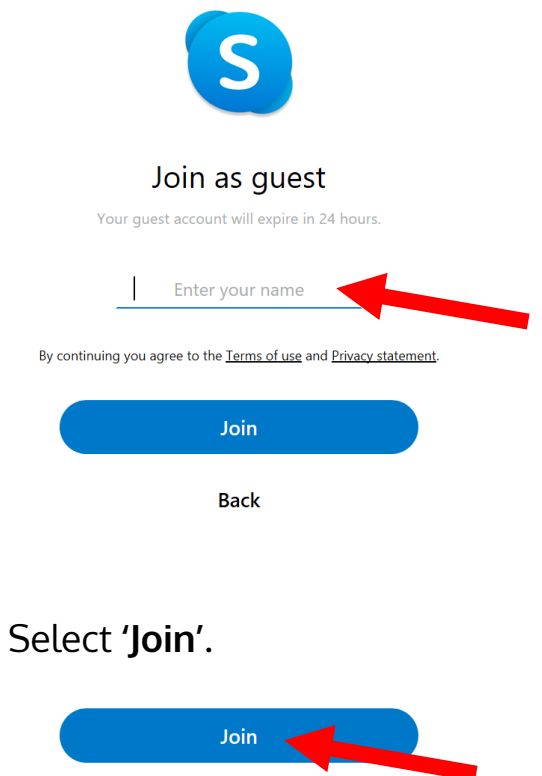

**6.** To **start** the video call select **'Start call'**.

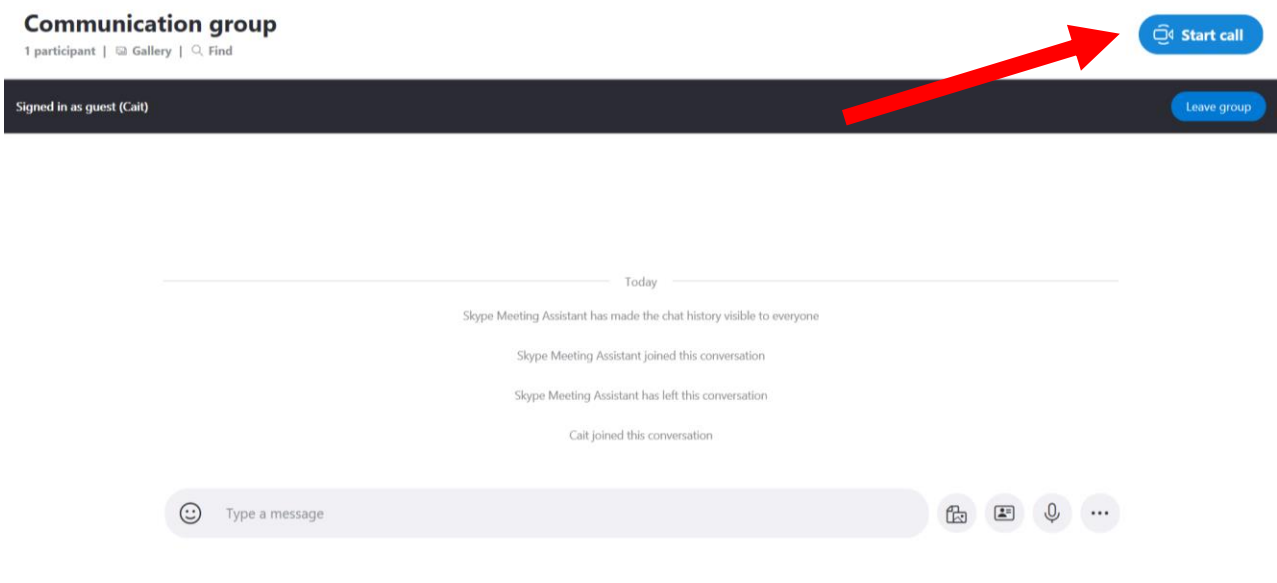

You are now on the **video call**.